## **Education Foundation: Community Opportunities**

## **Instructions for creating a community opportunity**

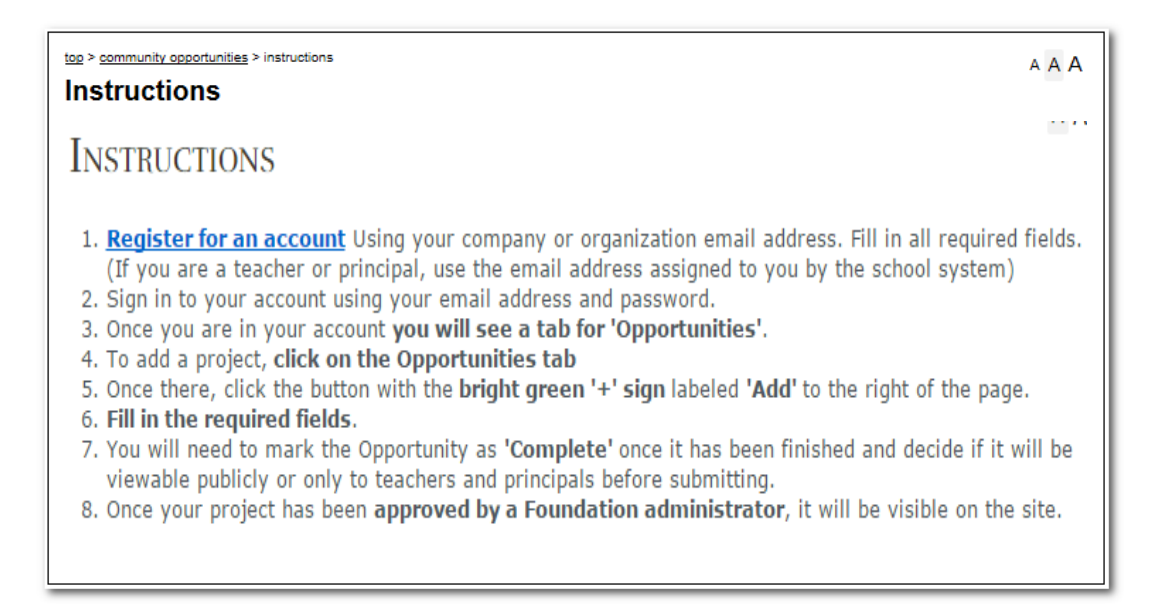

## **How to create an account**

To create an account, click '**Community Login**'.

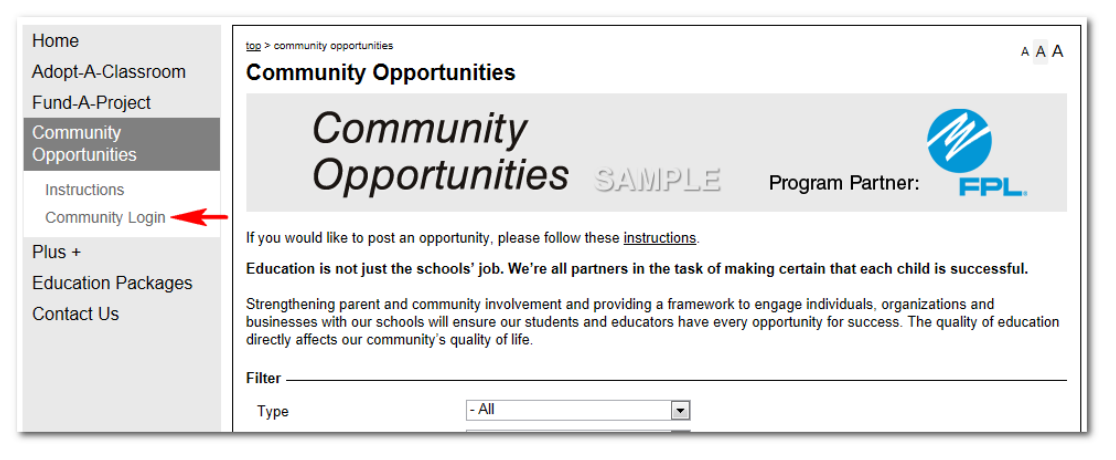

 Fill in the required fields when registering (If you are a teacher you must use your district‐ provided email address so that you are able to post Fund‐A‐Projects)

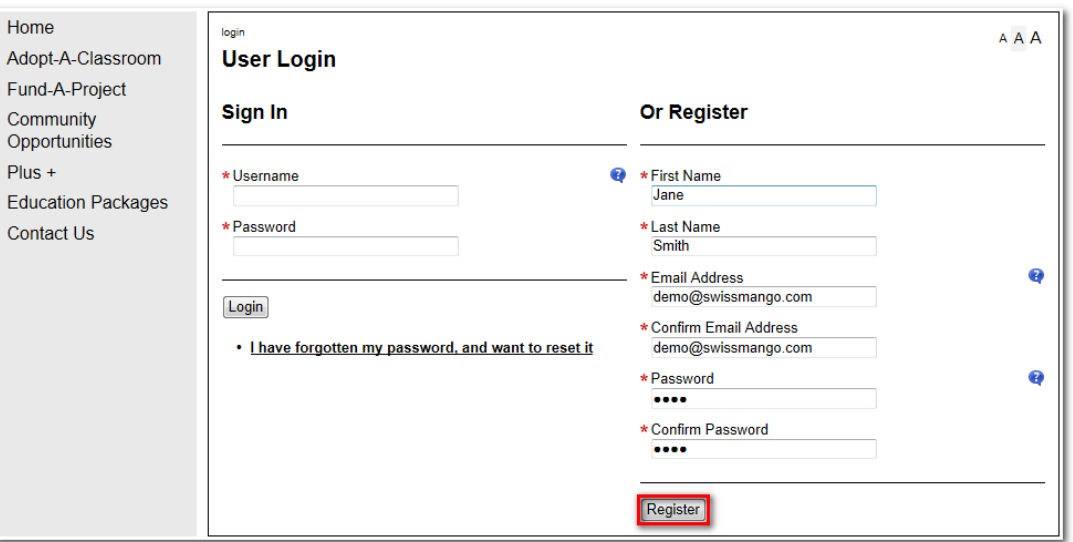

Once signed in to your account you will see three tabs.

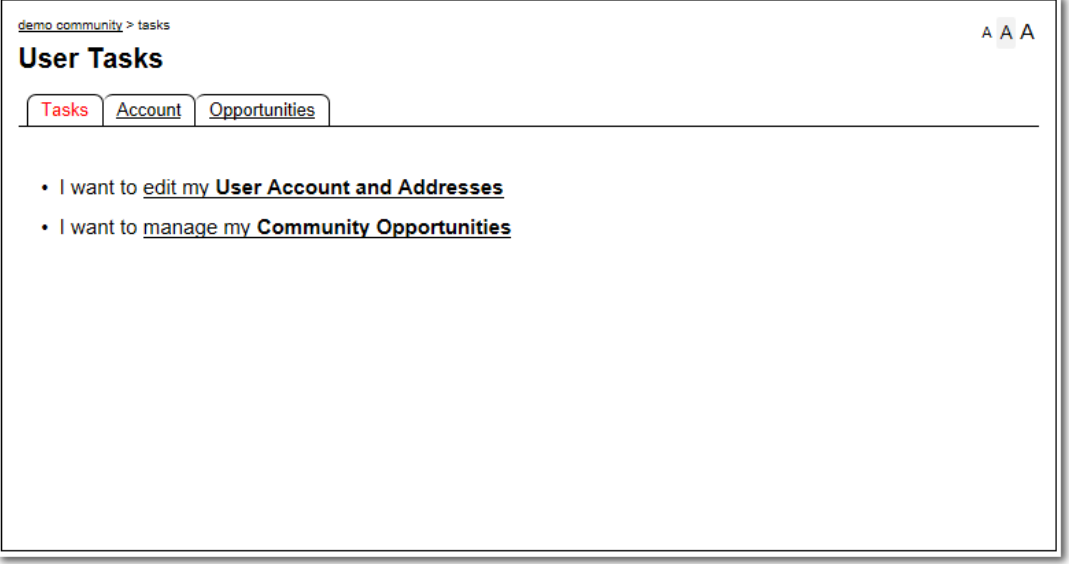

## **How to create a Community Opportunity**

To add a project, click on the **Opportunities** tab

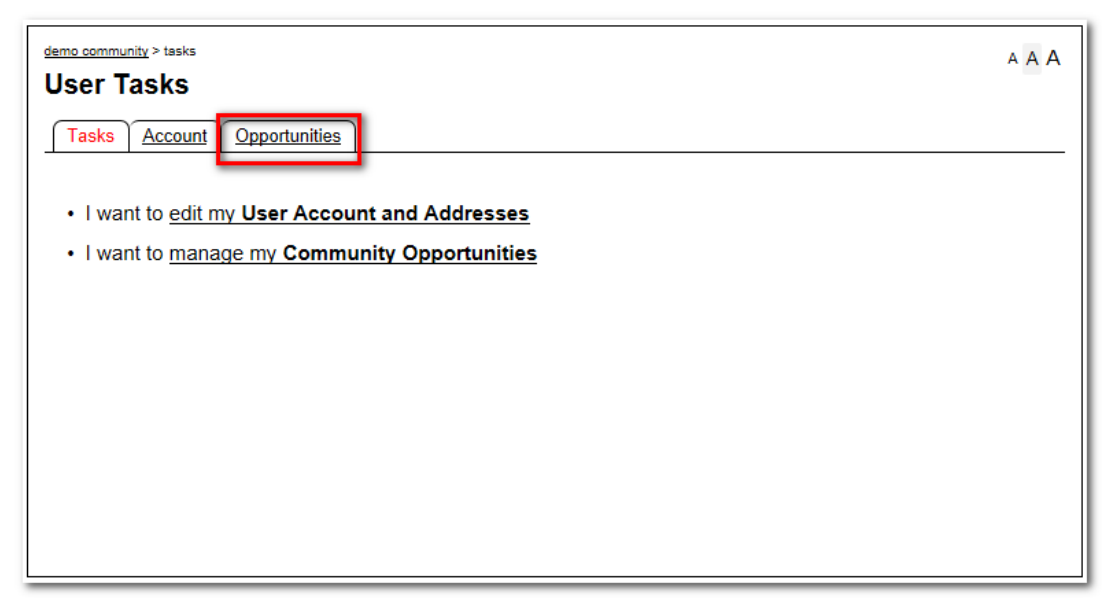

Once there, click the button with the **bright green '+' sign** labeled '**Add**' to the right of the page.

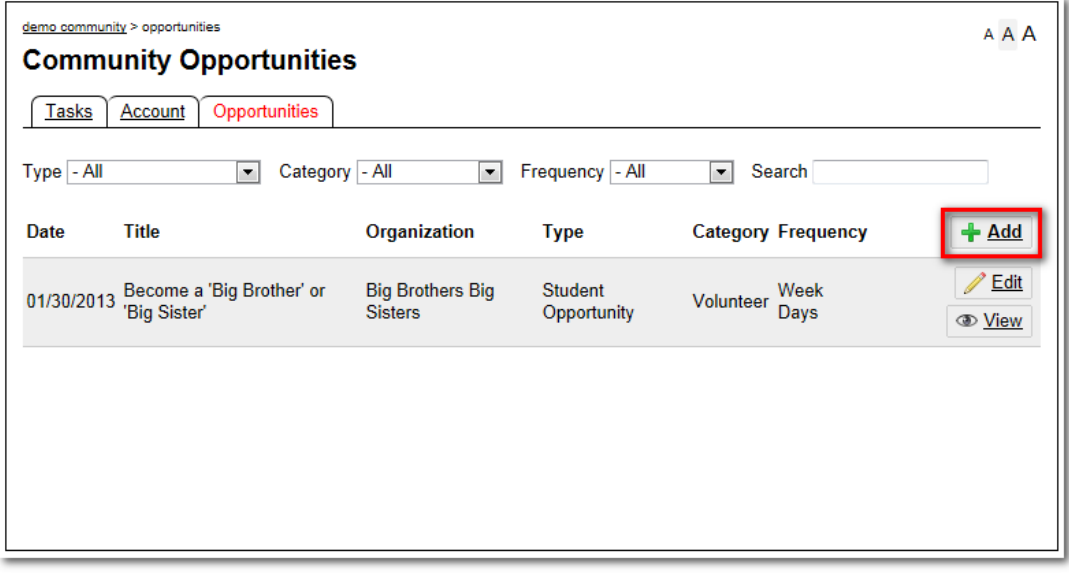

- **Fill in the required fields**.
- You will need to mark the Opportunity as 'Complete' once it has been finished and decide if it will be viewable publicly or only to teachers and principals before submitting. (If you have not finished the Opportunity, mark it as 'Draft' and submit)

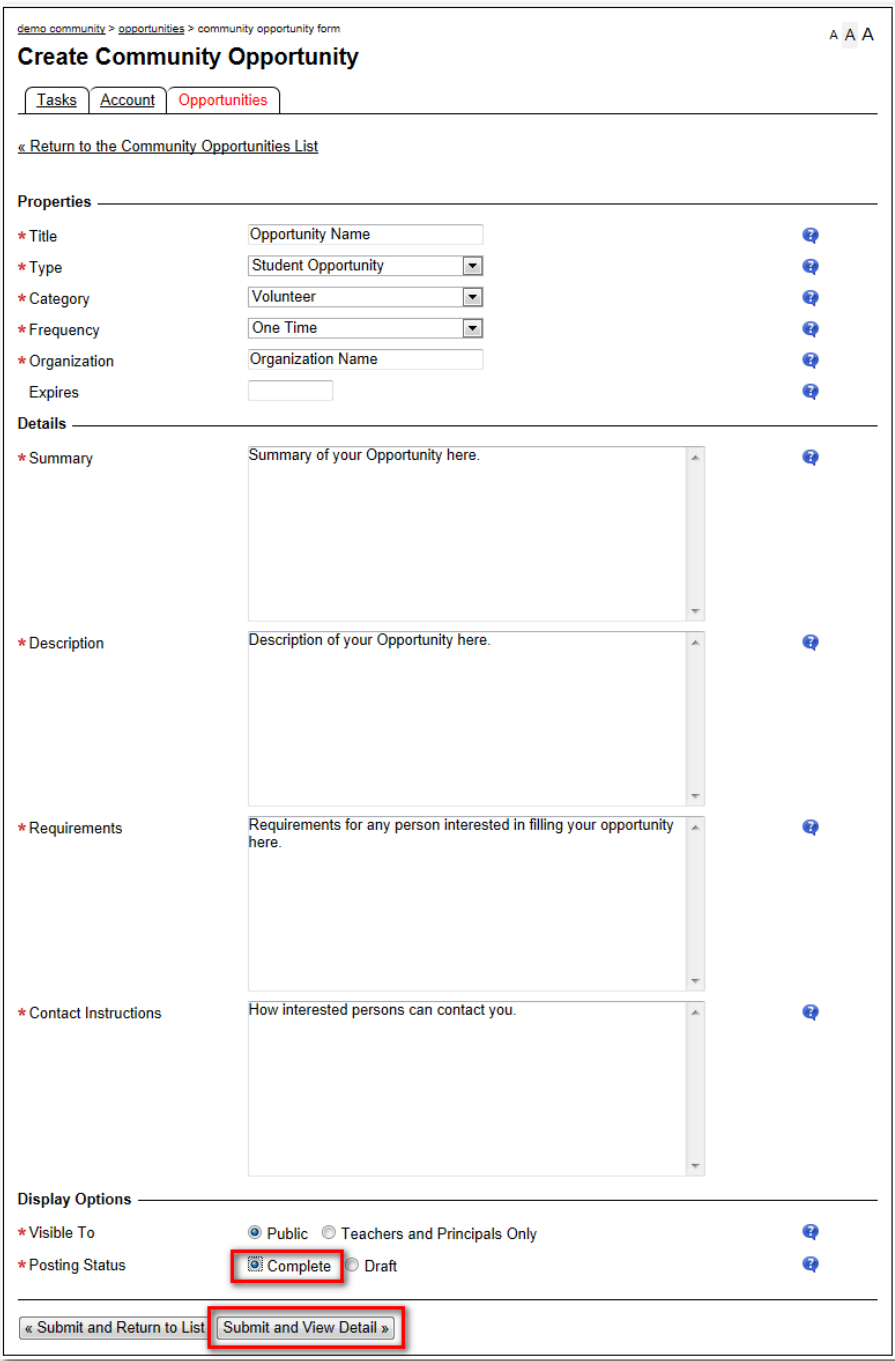

Once your project has been approved by a Foundation administrator, it will be visible on the site.